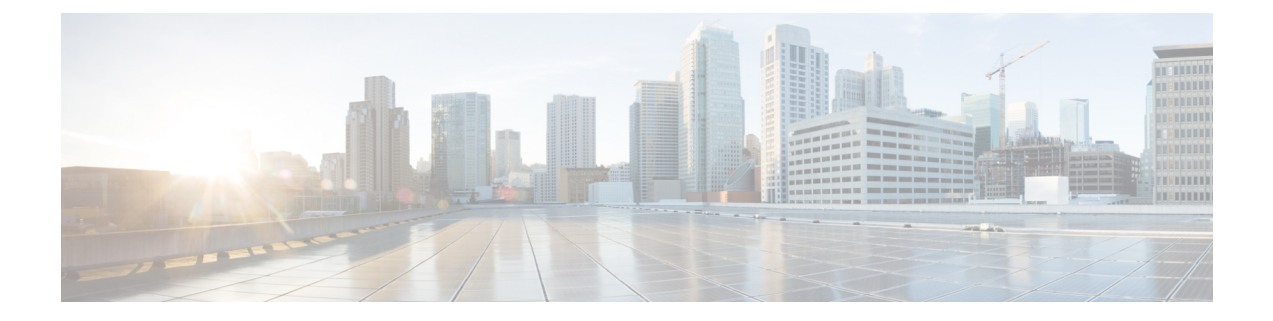

## 機能設定の概要

- この機能設定[ガイドについて](#page-0-0) (1 ページ)
- [電話機能一覧](#page-0-1)の生成 (1 ページ)

## <span id="page-0-0"></span>この機能設定ガイドについて

このガイドでは、Unified Communications Manager システムで機能を設定するために実行する必要 があるタスクについて説明します。このガイドは、「初日」の設定(着信コールおよび発信コー ル、ダイヤルプラン、ネットワークリソースなど)をはじめとするコール制御システムの設定後 に利用します。コール制御システムの設定の詳細については、[CiscoUnifiedCommunicationsManager](https://www.cisco.com/c/en/us/support/unified-communications/unified-communications-manager-callmanager/products-installation-and-configuration-guides-list.html) [システム](https://www.cisco.com/c/en/us/support/unified-communications/unified-communications-manager-callmanager/products-installation-and-configuration-guides-list.html)設定ガイド を参照してください。

## <span id="page-0-1"></span>電話機能一覧の生成

電話機能一覧のレポートを生成し、設定したい機能をどのデバイスがサポートしているのか判別 します。

## 手順

- **Step 1** [Cisco Unified CM 管理(Cisco Unified CM Administration)] から、以下を選択します。 **[**システム レポート(**System Reports**)**]** を選択します。 **Step 2** レポートのリストから、[Unified CM 電話機能一覧 (Unified CM Phone Feature List)] をクリックし
- ます。
- **Step 3** 次のいずれかの手順を実行します。
	- [レポートの新規生成(Generate New Report)] (棒グラフのアイコン)を選択し、新しいレ ポートを生成します。
	- レポートが存在する場合は、**Unified CM**電話機能一覧を選択します。

**Step 4** [製品(Product)] ドロップダウン リストから、[All] を選択します。

Step 5 設定の対象となる機能の名前をクリックします。

**Step 6** レポートを生成するには、[送信(Submit)] をクリックします。

۱